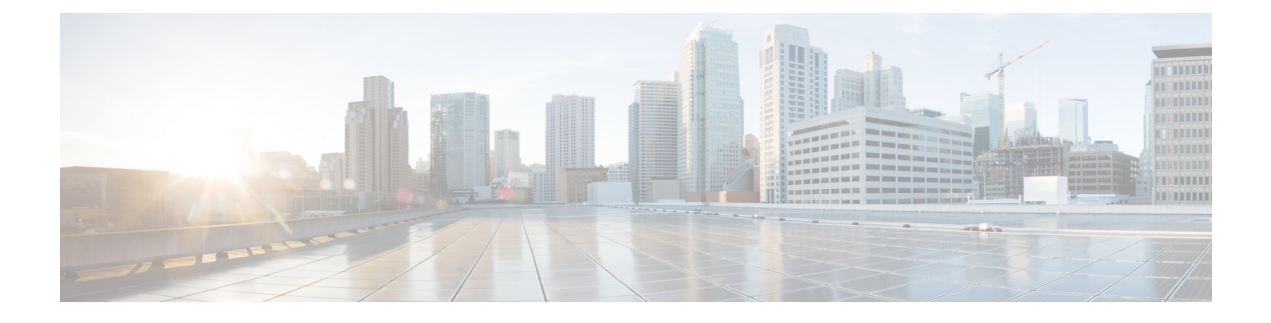

# **Managing Roles and Resources**

This chapter contains the following sections:

- About Cisco Data [Broker](#page-0-0) Users, page 1
- [Creating](#page-1-0) a Role, page 2
- [Configuring](#page-1-1) a Role to Access Multiple Disjoint Networks, page 2
- [Removing](#page-2-0) a Role, page 3
- Creating a [Resource](#page-3-0) Group, page 4
- Adding [Resources](#page-3-1) to a Resource Group, page 4
- [Assigning](#page-4-0) a Group to a Role, page 5
- [Unassigning](#page-4-1) a Group, page 5
- [Removing](#page-5-0) a Group, page 6

# <span id="page-0-0"></span>**About Cisco Data Broker Users**

Cisco Nexus Data Broker uses roles and levels to manage user access. One of the following levels can be assigned to each role that you create:

- **App-Administrator**—Has full access to all Cisco Nexus Data Broker resources.
- **App-User**—Has full access to resources that are assigned to his resource group and resources that are created by another user who has similar permissions.

Each role is assigned to one or more groups, which are collections of resources. Group resources are non-Inter Switch Link (ISL) ports that are specifically assigned to that group. After you have created a group, you can assign that group to a role.

# <span id="page-1-0"></span>**Creating a Role**

### **Procedure**

- **Step 1** In the menu bar, click the **Admin** drop-down list, and choose **Settings**.
- **Step 2** On the **Roles** tab, click **Add Role**.
- **Step 3** In the **Add Role** dialog box, complete the following fields:

| <b>Field</b>                | <b>Description</b>                                                                                                    |
|-----------------------------|----------------------------------------------------------------------------------------------------|
| Name field                  | The name of the role.                                                                                                    |
|                             | The name can contain between 1 and 256<br>alphanumeric characters including the following<br>special characters: underscore (" "), hyphen ("-"),<br>plus ("+"), equals ("="), open parenthesis ("("), closed<br>parenthesis (")"), vertical bar (" "), period ("."), or at<br>sign $("@")$ . |
| <b>Level</b> drop-down list | Choose the level that you want to assign to the role.<br>This can be one of the following:                                                                                                    |
|                             | • App-Administrator—Has full access to all<br>Cisco Nexus Data Broker resources.                                                                                                    |
|                             | • App-User—Has full access to resources that<br>are assigned to his resource group and resources<br>that are created by another user who has similar<br>permissions.                                                                                                    |

**Step 4** Click **Submit**.

# <span id="page-1-1"></span>**Configuring a Role to Access Multiple Disjoint Networks**

Multiple disjoint networks are the virtual networks that you create when you create network slices in the Cisco Nexus Data Broker application. Roles can be configured to permit role-based access to multiple Cisco Nexus Data Broker disjoint networks.

For example, if you have two networks, the first named **dev** and the second named **prod**, the network administrator can create a user that has access to both networks but with difference privileges for each network. The access level for network **dev** can be assigned as **App-Admin**, and the access level for network **prod** can be assigned as **App-User**.

The App-Admin privilege provides the ability to create, edit, and delete his or other roles' rules and filters on the assigned network, in this case, dev. The App-User privilege provides the ability to create, edit, and delete rules and filters owned by this role only on the assigned network, in this case, prod. The application user role can create, edit, or delete rules and filters only for the disjoint network or networks to which the role has been assigned. In addition, the application user role can view and apply filters created by the application administrator, but cannot edit or delete them.

### **Procedure**

- **Step 1** Log in to the Cisco Nexus Data Broker network with the Network-Admin role username and password.
- **Step 2** Ensure that you are in the **dev** network.
- **Step 3** On the menu bar, choose **Settings** from the **Admin** drop-down list .
- **Step 4** Click **Add Role**.
- **Step 5** In the **Name** field of the **Add Role** dialog box, enter the name for the role, for example, NDB-role-dev. The name can contain between 1 and 256 alphanumeric characters including the following special characters: underscore ("\_"), hyphen ("-"), plus("+"), equals("="), open parenthesis("("), closed parenthesis(")"), vertical bar ("|"), period ("."), or at sign (" $@$ ").
- **Step 6** From the **Level** drop-down list, choose **App-Administrator**.
- **Step 7** Click **Submit**.
- **Step 8** On the menu bar, choose the **prod** network from the network drop-down list.
- **Step 9** Repeat Steps 3 and 4 for the **prod** network.
- **Step 10** In the **Name** field of the **Add Role** dialog box, enter NDB-role-prod.
- **Step 11** From the **Level** drop-down list, choose **App-User**.
- **Step 12** Click **Submit**.
- **Step 13** Assign **allPorts** to role MM-role-prod under the **Assign** tab. The role NDB-role-dev now has App-Administrator permissionsto the network**dev** and the role NDB-role-prod has App-User permissions to network **prod**.

You can now create a user that has both of these application roles.

Press Ctrl+F5, or Cmd+Shift+R, simultaneously, when switching between networks with different access levels. **Note**

# <span id="page-2-0"></span>**Removing a Role**

## **Procedure**

- **Step 1** From the **Admin** drop-down list, choose **Settings**.
- **Step 2** In the **Roles** table on the **Roles** tab, click the role that you want to remove.
- **Step 3** In the **Remove Roles** confirmation dialog box, click **Remove**.

## <span id="page-3-0"></span>**Creating a Resource Group**

### **Procedure**

- **Step 1** From the **Admin** drop-down list, choose **Settings**.
- **Step 2** On the **Groups** tab, click **Add Group**.
- **Step 3** In the **Add Resource Group** dialog box, enter the name that you want to use for the resource group. The name can contain between 1 and 256 alphanumeric characters including the following special characters: underscore ("\_"), hyphen ("-"), plus ("+"), equals ("="), open parenthesis ("("), closed parenthesis (")"), vertical bar ("|"), period ("."), or at sign ("@").
- **Step 4** Click **Submit**.

## **What to Do Next**

Add resources to the group.

## <span id="page-3-1"></span>**Adding Resources to a Resource Group**

#### **Before You Begin**

Create a resource group.

### **Procedure**

- **Step 1** From the **Admin** drop-down list, choose **Settings**.
- **Step 2** On the **Groups** tab, choose the group to which you want to add resources.
- **Step 3** Choose a node in the topology diagram.
- **Step 4** In the **Add Ports to Group** dialog box, choose the ports that you want to add to the group.
- **Step 5** Click **Submit**.
- **Step 6** Repeat Step 3 through Step 5 for all of the ports that you want to add.
- **Step 7** Remove a resource, or multiple resources, by choosing one or more ports in the **Group Detail** table, and then clicking **Remove Ports**.
- **Step 8** In the **Remove Ports** dialog box, click **Remove**.

## **What to Do Next**

Assign the resource group to a role.

# <span id="page-4-0"></span>**Assigning a Group to a Role**

## **Before You Begin**

- Create a role.
- Create a resource group.

## **Procedure**

- **Step 1** From the **Admin** drop-down list, choose **Settings**.
- **Step 2** Click the **Assign** tab.
- **Step 3** Click **Assign** next to the role for which you want to assign a group.
- **Step 4** In the **Configure** Role dialog box, complete the following fields:

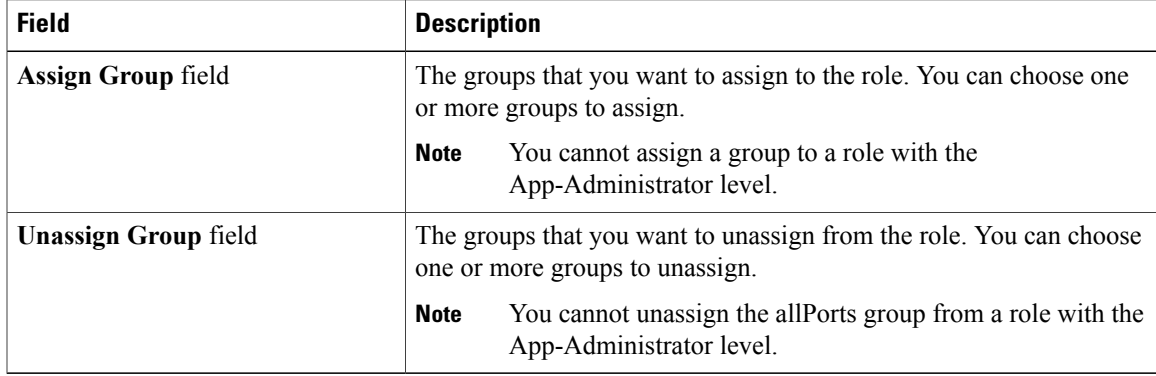

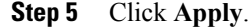

# <span id="page-4-1"></span>**Unassigning a Group**

Г

## **Procedure**

**Step 1** From the **Admin** drop-down list, choose **Settings**. **Step 2** Click the **Assign** tab. **Step 3** Click **Assign** next to the role for which you want to unassign a group. **Step 4** In the **Configure Role** dialog box, choose a port in the **Unassign Group** drop-down list. **Step 5** Click **Apply**.

 $\overline{\phantom{a}}$ 

# <span id="page-5-0"></span>**Removing a Group**

The following groups cannot be removed:

- The default **allPorts** group
- Any group that has been assigned to a role.

## **Procedure**

- **Step 1** From the **Admin** drop-down list, choose **Settings**.
- **Step 2** On the **Groups** tab, choose the group or groups that you want to remove.
- **Step 3** Click **Remove Groups**.
- **Step 4** In the **Remove Resource Groups** confirmation dialog box, click **Remove**.